#### **REPUBLIQUE ALGERIENNE DEMOCRATIQUE ET POPULAIRE MINISTERE DE LA FORMATION PROFESSIONNELLE**

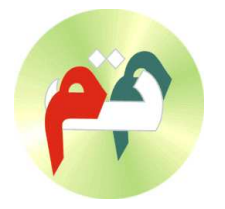

**INSTITUT DE FORMATION** PROFESSIONNELLE DE BIRKHADEM

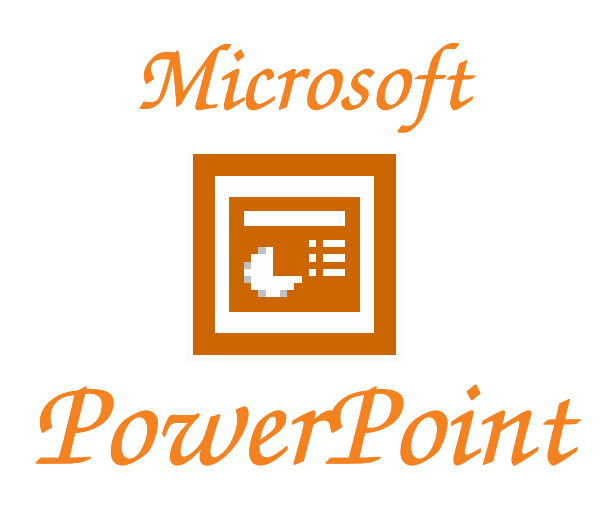

**Mars 2004**

 $\boxtimes$  IFP BIRKHADEM, 3 Rue des frères DJILLALI Birkhadem Alger  $\blacksquare$ : 021-54-21-44/45/46 Fax 021-54-22-00

#### **TABLE DES MATIERES**

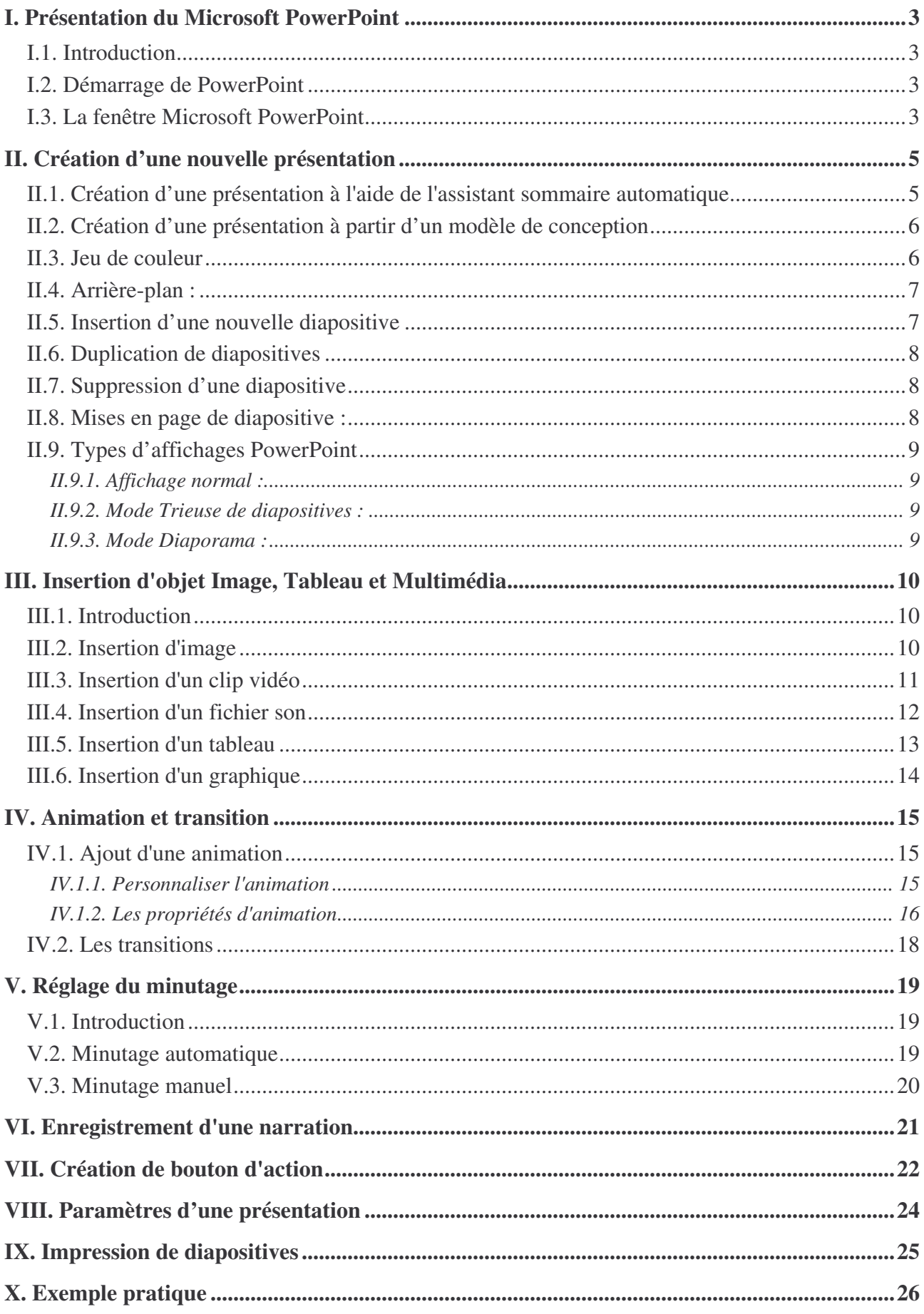

## **I.** *Présentation du Microsoft PowerPoint*

## **I.1. Introduction**

Microsoft Power point est un logiciel destiné à la présentation des conférences et des diffusions en ligne, vous pouvez également l'utiliser pour l'enseignement. A l'aide de PowerPoint, vous pouvez créer et représenter des séries de pages appelées « diapositives » contenant un titre, texte, dessins, images, photos, son, vidéo et même effets spéciaux animés. Vous pouvez ensuite convertir votre travail en diapositives de 35 mm en transparents (Noirs et blanc, couleur), ou en supports imprimés que vous présenterez électroniquement (avec un rétroprojecteur ou un Data show) ou de façon interactive sur le web.

## **I.2. Démarrage de PowerPoint**

Pour lancer PowerPoint cliquer sur le bouton Démarrer, pointez sur Programmes, puis sélectionnez Microsoft PowerPoint

PowerPoint démarre en affichant le volet nouvelle présentation vous offrant plusieurs choix pour la création d'une nouvelle présentation.

## **I.3. La fenêtre Microsoft PowerPoint**

Les différents éléments qui composent la page de travail de l'environnement *PowerPoint* est comme suite.

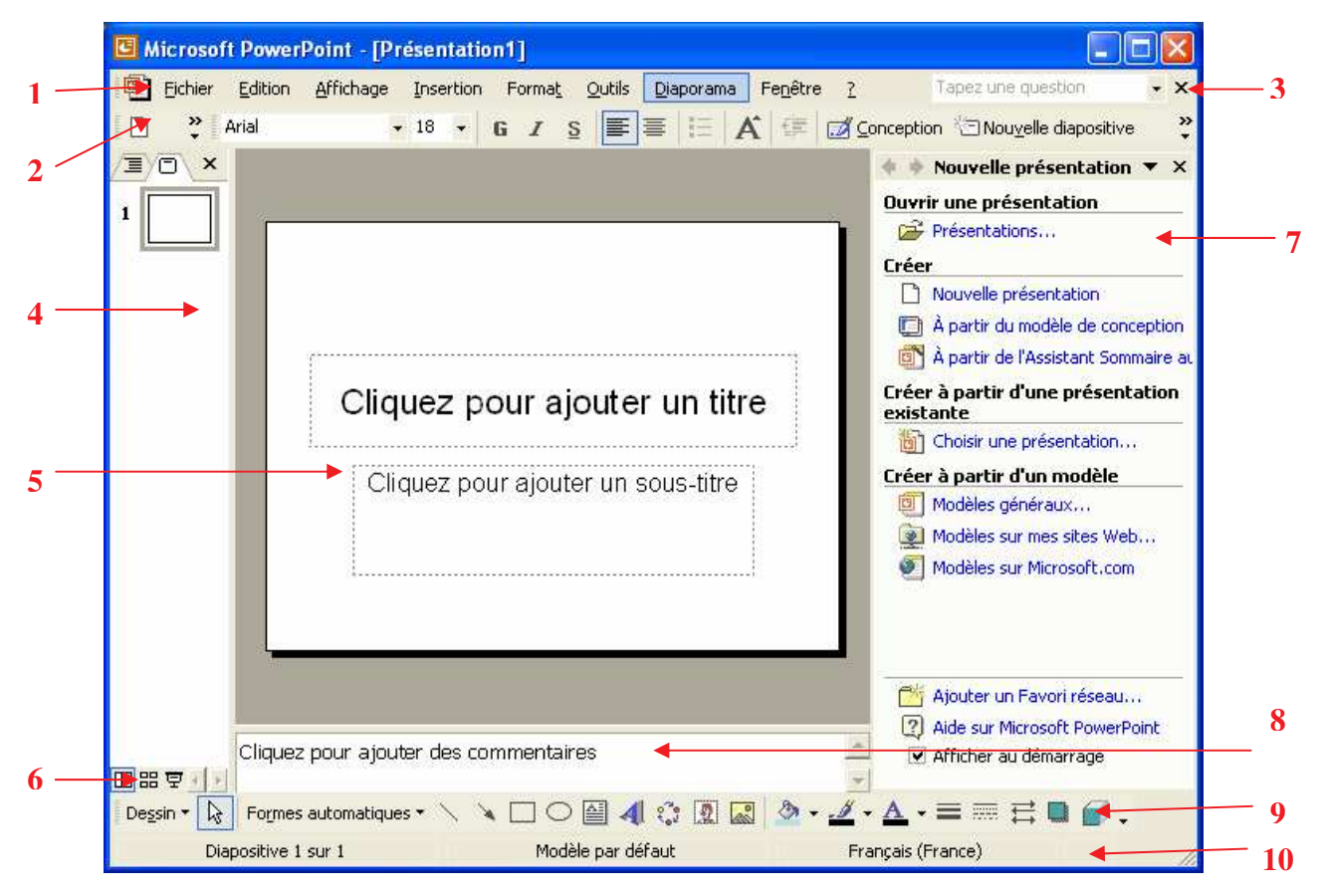

La fenêtre de PowerPoint comporte :

- 1.**La barre de menus** personnalisés vous donne accès aux différentes options disponibles avec *Microsoft PowerPoint XP*.
- 2.**Les barres d'outils** permettent d'accéder rapidement à des options de *Microsoft PowerPoint XP* sans avoir à passer par les menus. Il est possible d'ajouter, de déplacer ou d'enlever certains boutons de ces barres. Lorsque vous arrêtez le pointeur de votre souris sur un des boutons, une brève description apparaît vous indiquant la fonction de la commande.
- 3.**Le bouton fermer** sert à fermer la présentation en cours.
- 4.**Le volet de visualisation** vous présente un aperçu graphique des différentes diapositives formant votre présentation.
- 5.Zone de travail de la diapositive en cours.
- 6.**Les boutons d'affichage** permettent de passer rapidement d'un mode d'affichage à un autre. Le bouton de gauche passe au mode « *Normal* », le bouton du centre passe au mode « *Trieuse de Diapositives* » et le bouton de droite passe au mode « *Diaporama* ».
- 7.**Le volet XP** est un complément aux menus, vous donnant plus de possibilités sur certaines options qu'auparavant. Pour afficher ce volet, rendez-vous dans le menu « *Affichage / Volet Office* ».
- 8.**Le volet des commentaires** sert à taper des notes ou des remarques sur le contenu d'une diapositive. Vous pouvez imprimer ces commentaires et vous y référer pendant que vous parlez, ou les imprimer comme documents pour l'assistance. Le volet des commentaires est invisible pour le public lorsque vous présentez un diaporama.
- 9.**La barre d'outils dessin** comporte des boutons et des menus qui permettent de créer des lignes, des formes et des effets spéciaux.
- 10. **La barre d'état** affiche des messages sur la tâche et le mode d'affichage courant, ainsi que le numéro de la diapositive active.

## **II.** *Création d'une nouvelle présentation*

Vous pouvez créer une nouvelle présentation de différentes manières .PowerPoint vous offre plusieurs possibilité :

## **II.1. Création d'une présentation à l'aide de l'assistant sommaire automatique**

Cette méthode vous permet de créer un modèle de présentation sur des domaines différents. A partir de laquelle vous pouvez introduire vos propres données.

- 1. Dans le menu *Fichier,* cliquez sur *Nouveau.*
- 2. Dans le Volet *Nouvelle présentation* cliquez sur *Créer à partir de l'Assistant Sommaire Automatique*
- 3. Une fenêtre s'affiche, suivez les étapes de l'Assistant, cliquez sur *Suivant.*
- 4. L'assistant vous offre plusieurs types de présentation, Choisissez une parmi l'ensemble dans lequel vous pouvez ajouter votre texte et vos images plus tard.
- 5. Cliquez sur *Suivant*
- 6. Définissez le style de la présentation : **Présentation sur écran, sur le web … etc**
- 7. Cliquez sur *Suivant*
- 8. Donnez un titre pour votre présentation
- 9. Cliquez sur *Suivant*, ensuit sur *Terminer*
- 10. Modifiez l'exemple de la présentation pour qu'il correspondre à vos besoins.
- 11. Lorsque vous avez terminé, cliquez dans le menu *Fichier* sur *Enregistrer.*

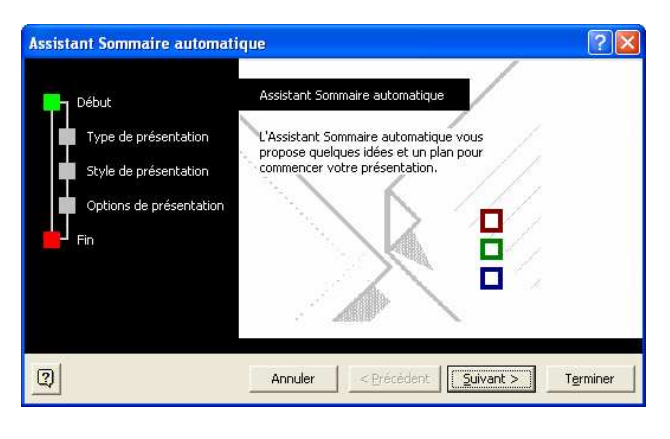

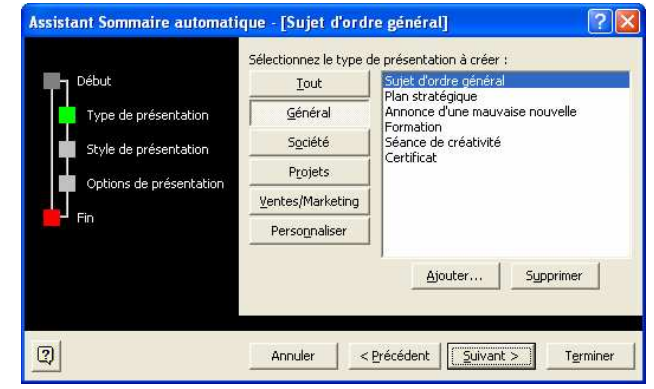

## **II.2. Création d'une présentation à partir d'un modèle de conception**

Un model de conception est un fichier contenant des éléments graphiques spéciaux, des couleurs, des polices, des arrière-plans pour les diapositives et des différents effets spéciaux. PowerPoint vous en propose des dizaines, conçus par des professionnels. Le modèle Couche que nous avons utilisée en fait partie

Lorsque vous créez une nouvelle présentation, vous pouvez choisir un modèle au moment où vous êtes invité à le faire. Vous pouvez également en sélectionner un et l'appliquer à votre présentation après avoir créer vos diapositives (vierge ou possédant déjà un modèle).

Pour appliquer un modèle, procédez comme suite:

- 1. Dans le menu *Fichier,* cliquez sur *Nouveau*
- 2. Dans le Volet *Nouvelle présentation* cliquez sur *créer à partie de Modèles de conception*.
- 3. Le volet se transforme en un autre volet celui de *Conception de diapositives*
- 4. Dans la section *Appliquer un modèle de conception* du volet, choisissez l'un des modèles proposés.
- 5. Cliquez sur la miniature pour appliquer le modèle à toutes des diapositives, ou cliquez sur la flèche déroutante de la miniature pour appliquer le modèle uniquement aux diapositives sélectionnées.
- 12. Par exemple le modèle Couches est comme suite:
- 13. Sur la première Diapositive, tapez le titre et le sous titre souhaités dans la diapositive. Pour insérer d'autre diapositives, reportez vous plus loin dans le cours.

### **II.3. Jeu de couleur**

Pour éclaircir votre présentation, ou tout simplement lui donner une autre apparence vous avez la possibilité de modifier la couleur et l'ombrage de l'arrière-plan d'une ou de toutes les diapositives

Les couleurs vont s'appliquent à :

- $\triangleright$  L'arrière-plan de la diapositive
- $\triangleright$  Texte et traits
- $\triangleright$  Ombre
- $\triangleright$  Remplissages des formes du modèle,
- $\triangleright$  Accentuation (les puces et numéro).

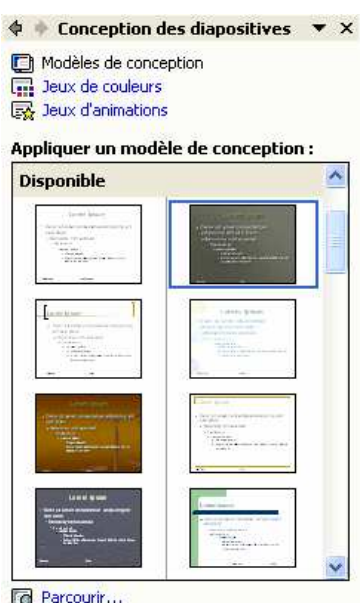

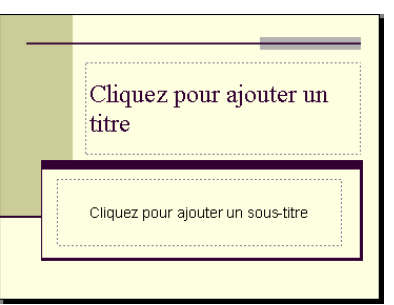

Pour modifier la combinaison de couleurs, procédez ainsi :

- Sélectionnez la diapositive.
- Cliquez sur le bouton *Conception* de la barres d'outils Mise en forme pour afficher le volet *Conception des diapositives* s'il n'est pas déjà affiché. Ou bien cliquez sur le menu *Format/ Conception des diapositives.*
- Dans le haut de volet, cliquez sur le lien *jeux de couleurs*. La section *appliquez un jeu de couleurs* apparaît comme sur l'illustration suivante.
- Faites défiler les miniatures et cliquez sur celle qui convient pour appliquer ce jeu de couleurs à toutes les diapositives ou cliquez sur la flèche à droite de la miniature pour appliquer le jeu de couleurs uniquement aux diapositives sélectionnées.
- La commande *Afficher de grands aperçus* du menu déroulant permet d'afficher les miniatures en grand.

## **II.4. Arrière-plan :**

L'arrière-plan permet d'utiliser d'autres couleurs que celles choisie par défaut dans le jeu de couleur. Pour y accéder, cliquez avec le bouton droit de votre souris sur la diapositive et en sélectionnant l'option « Arrière-plan… » . Ou bien cliquer sur le

menu *Format/ Arrière-plan*

Cette liste déroulante vous permet de définir la couleur d'arrièreplan ou d'insérer une image de fond en sélectionnant l'option « Motifs et textures… ».

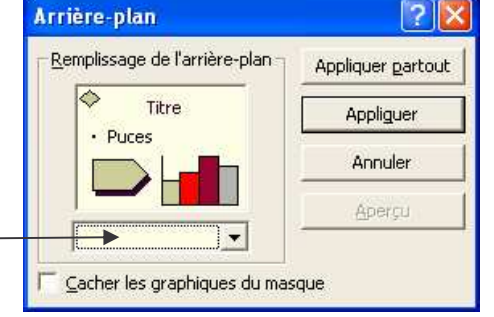

- Utilisez le bouton *Appliquer partout*, pour appliquer la couleur choisie sur toutes les diapositives
- Utiliser le bouton *Appliquer* pour n'appliquer cette couleur que sur la diapositive sélectionnée uniquement.

## **II.5. Insertion d'une nouvelle diapositive**

Pour ajouter une nouvelle diapositive, quatre façons s'offrent à vous :

- 1. Par le bouton **D** Nouvelle diapositive de la barre d'outils *Mise en forme*
- 2. Par le menu *Insertion / Nouvelle diapositive.*
- 3. Par le raccourci clavier *Ctrl + M*
- 4. En cliquant sur le bouton droit de votre souris dans le volet de visualisation à gauche et en sélectionnant l'option « *Nouvelle diapositive* »

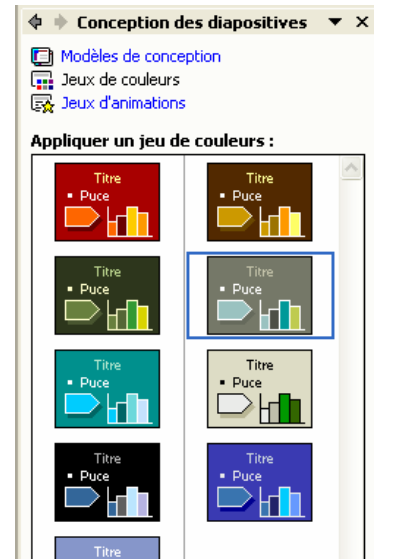

Modifier les jeux de couleurs...

Remarquez que votre nouvelle diapositive possède le même modèle que la première diapositive à quelque changement. Car il est considéré que la première diapositive et celle où contient le titre principal de la présentation et les autres diapositives contiennent le Contenue.

## **II.6. Duplication de diapositives**

- 6. Sélectionnez la diapositive que vous souhaitez dupliquer
- 7. Dans le menu *Insertion*, cliquez sur *Dupliquer la diapositive* (CTRL + MAJ + D).

### **II.7. Suppression d'une diapositive**

- 1. Sélectionnez la diapositive que vous souhaitez supprimer
- 2. Dans le menu *Edition*, cliquez sur *Supprimer la diapositive*

### **II.8. Mises en page de diapositive :**

Lorsque vous créez une nouvelle diapositive, vous pouvez choisir parmi 24 mises en page de diapositive préconçues : par exemple, l'une d'elles comporte des espaces réservés à un titre seulement, alors qu'une autre contient des espaces réservés à un titre et à un objet. Vous pouvez également changer la mise en page d'une diapositive après l'avoir créée.

En ajoutant une nouvelle diapositive, le volet **Mise en page des diapositives** s'ouvre automatiquement. C'est dans ce volet que vous sélectionnerez la disposition des objets qui seront contenus dans la diapositive.

Les objets peuvent êtres un titre, du texte, un organigramme hiérarchique, un diagrammes, un tableau, une image, un son ou un clip vidéo de la bibliothèque Microsoft.

Cliquez sur la disposition désirée et la nouvelle diapositive aura différentes zones en fonction de la sélection que vous venez de faire.

Il suffit de cliquer pour ajouter du texte dans un espace réservé ou de double-cliquer pour ajouter l'objet spécifié.

**Exemple :** En utilisant la présentation déjà à l'écran, ajoutez deux nouvelles diapositives. La première diapositive aura comme disposition du texte **Titre et texte**, alors que la deuxième diapositive aura comme disposition **Titre, texte et contenu**.

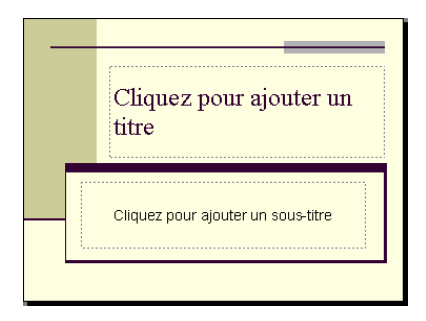

La première diapositive avec: *Un Titre et un sous-titre*

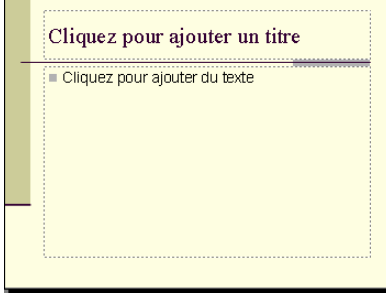

La seconde diapositive avec : *un Titre et un contenu Texte*

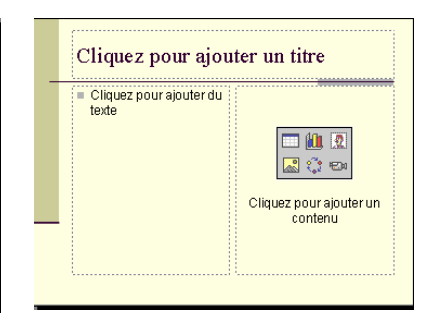

La 3 ieme diapositive avec :

*un Titre, un contenu Texte et un autre contenu (image, tableau …)*

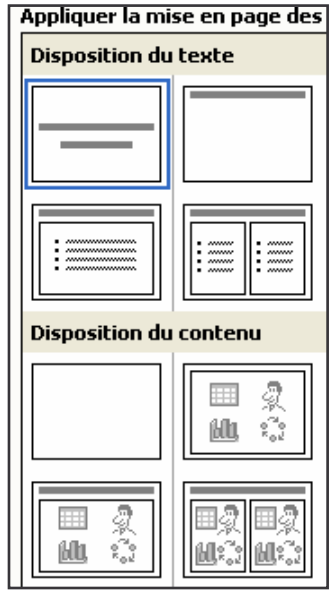

## **II.9. Types d'affichages PowerPoint**

Microsoft PowerPoint est fourni avec plusieurs modes d'affichages, afin de vous aider pendant la création d'une présentation.

Les modes d'affichages que vous utiliser dans PowerPoint sont: le mode *Normal*, le mode *Trieuse de diapositives* et le mode *Diaporama.*. Pour passer de l'un à l'autre, cliquez sur les boutons situés dans la partie inférieure gauche de la fenêtre PowerPoint.

### *II.9.1. Affichage normal :*

L'affichage normal contient trois volets:

**Volet Plan :** Ce volet, vous permet d'organiser et de développer le contenu de votre présentation. Vous pouvez taper tout le texte de votre présentation et organiser les puces, les paragraphes et les diapositives.

**Volet Commentaires :** Ce volet, vous permet d'ajouter les commentaires ou des informations sur votre présentation que vous voulez partager avec le public.

**Volet Diapositive**: Ce volet, vous affichez un aperçu de chaque diapositive.

### *II.9.2. Mode Trieuse de diapositives :*

En mode Trieuse de diapositives, vous voyez toutes les diapositives de votre présentation s'afficher en même temps sur l'écran, en miniature. Cela facilite l'ajout, la suppression et le déplacement des diapositives.

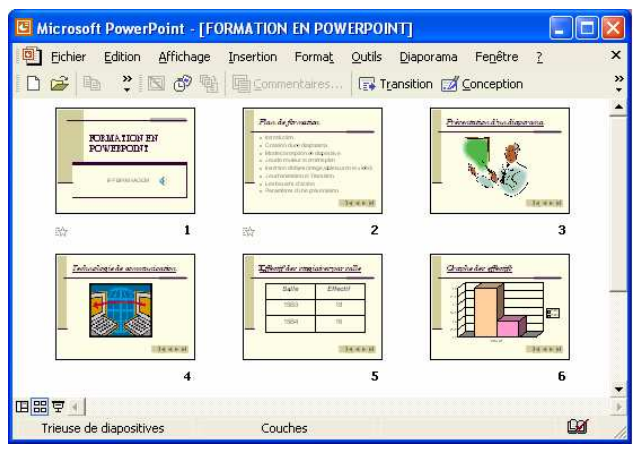

#### *II.9.3. Mode Diaporama :*

A tout moment dans la création de votre présentation, vous pouvez démarrer le diaporama et visualiser votre présentation en cliquant sur le mode **Diaporama.**

## **III.** *Insertion d'objet Image, Tableau et Multimédia*

## **III.1. Introduction**

PowerPoint vous propose de nombreux modèle de mise en page automatique pour les objets à insérer. En cliquant sur l'une des miniatures du volet *Mise en page des diapositives*. Vous pouvez alors créer une diapositive contenant un espace réservé pour : Une image clipart  $\mathbb{R}$ , une image à partir d'un fichier  $\left[\frac{1}{\sqrt{2}}\right]$ , un tableau  $\frac{1}{\sqrt{2}}$ , un diagramme ou un organigramme  $\frac{1}{\sqrt{2}}$ , un clip vidéo  $\mathbb{E}^{\mathbb{N}}$  ou un fichier son  $\mathbb{E}^{\mathbb{N}}$ .

Pour insérer un de ces objets il suffit de cliquer sur l'icône qui le représente et de suivre les étapes nécessaires pour son insertion dans la diapositive. On verra en détails l'insertion de chaque objet dans les parties qui viennent du cours.

## **III.2. Insertion d'image**

Pour rendre votre présentation encore plus vivante et attrayante, vous pouvez ajouter à vos diapositives des images pertinentes. La bibliothèque de PowerPoint comporte de nombreuses images de qualité professionnelle traitant de domaines variés.

Pour insérer une image dans une diapositive, procédez comme suite:

- 1. Affichez la diapositive dans la quelle insérer une image ou bien ajoutez une *nouvelle* diapositive.
- 2. Choisissez *Image* dans le menu *Insertion*
- 3. Choisissez dans le sous-menu une commande
	- A. La commande *image clipart*
		- Une liste d'affiche, cliquez sur l'une des images proposées.
	- B. La commande *À partir du fichier*
		- $\triangleright$  Une boite de dialogue s'affiche pour parcourir les disques afin de sélectionner le fichier image, une fois sélectionnée, cliquez sur Ok

Lorsque l'image est insérée, elle apparaît entourée de poignées, celles ci permettent de la déplacer ou de la redimensionner en fonction des besoins de votre présentation. Une poigné en forme de petit rond vert sert à provoquer la rotation de l'image.

Dans l'exemple suivant une image clipart est insérée

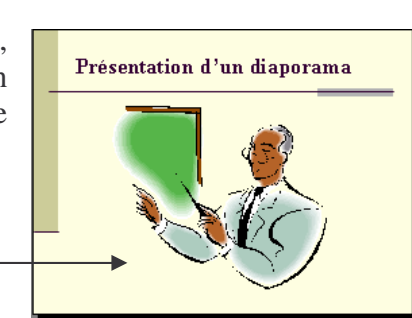

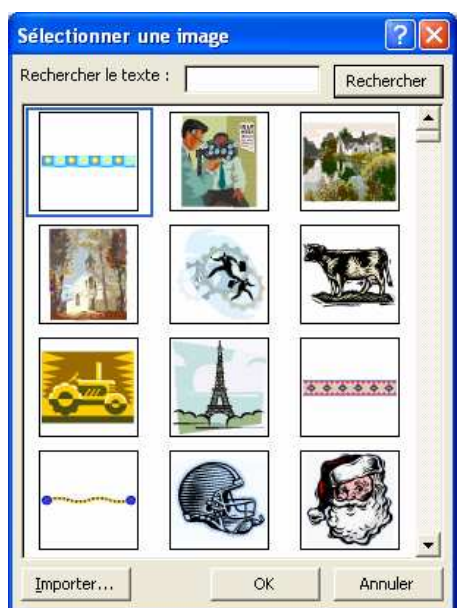

## **III.3. Insertion d'un clip vidéo**

Vous pouvez insérer un ou plusieurs objets vidéo dans chacune de vos diapositives. Vous avez la possibilité ainsi de passer une vidéo pour présenter votre thème animé. Lors de la présentation vous pouvez lancer vous même le clip vidéo ou le film, ou laisser PowerPoint le faire pour vous.

Avant d'insérer un objet vidéo, assurez vous que vous êtes suffisamment équipé (carte son, haut-parleurs et carte vidéo évoluée) pour activer les éléments multimédias lors de votre présentation.

Pour insérer un objet vidéo dans une diapositive procédez comme suit:

- 3. Affichez la diapositive dans la quelle insérer une vidéo ou bien ajoutez une nouvelle diapositive.
- 4. Choisissez Film et son dans le menu Insertion
- 5. Choisissez dans le sous menu une commande de deux qui vous on été offert pour l'insertion d'un film
	- A. La commande *film de la bibliothèque multimédia*
		- Cliquez sur l'un des clips proposés pour l'insérer sur la diapositive.
		- Les liens dans le bas du volet permettent d'accéder à la bibliothèque Microsoft et à la bibliothèque multimédia en ligne pour rechercher d'autre image clipart , films et son
	- B. La commande Film en provenance d'un fichier
		- Une boite de dialogue s'affiche pour parcourir les disques afin de sélectionner le fichier vidéo.
		- Une fois le fichier Vidéo est sélectionné, cliquez sur Ok

Exemple avec un clip vidéo de la bibliothèque multimédia de Microsoft

Un message s'affiche pour confirmer la manière dont le film sera visionné :

- $\triangleright$  Automatiquement lors de l'affichage de la diaporama
- Manuellement en cliquant dessus.

#### **Remarques:**

- Lorsque vous insérer un clip vidéo, vous voyez apparaître une image d'exemple appelée *Poster* qui correspond à la première image du clip.
- Pour vois défiler la vidéo, Passez en mode Diaporama.

Film de la Bibliothèque multimédia... Film en provenance d'un fichier... Son de la Bibliothèque multimédia... À partir d'un fichier audio… Enregistrer un son ×

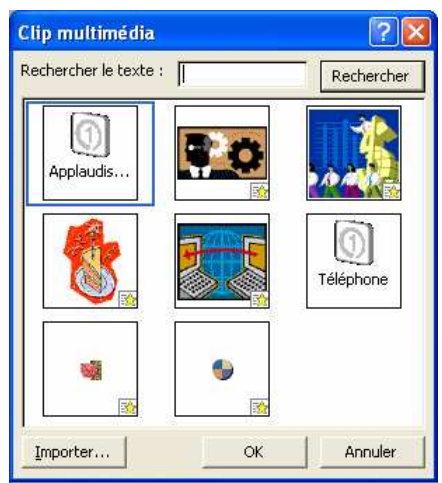

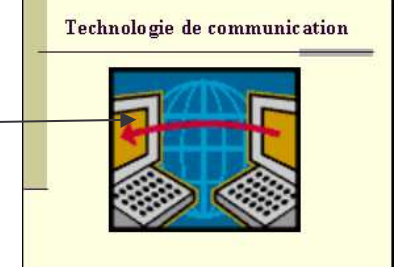

## **III.4. Insertion d'un fichier son**

Les effets audio, tels que la music ou les enregistrements de voix, donneront un aspect plus professionnel à votre présentation. Vous pouvez par exemple ajouter un bruit d'avion pour rendre le passage animé d'un avion plus amusant ou encore ajouter des enregistrements des slogans publicitaires,etc…

Il existe essentiellement deux types de fichiers audio, WAV et MIDI. Lorsque vous ajoutez un son à une diapositive l'icône suivante  $\mathbf{\mathcal{S}}$  sera affichée.

Pour insérer un son, procédez comme suite :

- 6. Affichez la diapositive dans la quelle insérer un son ou bien ajoutez une nouvelle diapositive
- 7. Choisissez *Film et son* dans le menu *Insertion*
- 8. Choisissez dans le sous-menu une commande parmi celles qu'on vous propose pour l'insertion d'un son
	- A. Son de la bibliothèque multimédia
		- Cliquez sur l'une des icônes proposés pour l'insérer le son sur la diapositive.
		- Les liens dans le bas du volet permettent d'accéder à la bibliothèque Microsoft et à la bibliothèque multimédia en ligne pour rechercher d'autre image clipart , films et son
	- B. A partir d'un fichier audio
		- $\triangleright$  Une boite de dialogue s'affiche pour parcourir les disques afin de sélectionner le fichier son
		- Une fois le fichier est sélectionné, cliquez sur ok

#### C. Lire une piste CD audio

- Placez d'abord votre CD Audio dans le lecteur CD
- Indiquez le numéro de la piste pour le son à écouter.
- D. Enregistrer un son

Vous allez ajouter votre propre voix sur la diapositive en utilisant la fenêtre qui s'affiche

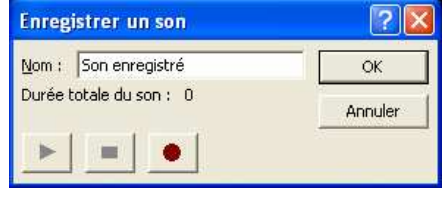

Utilisez le bouton pour lancer l'enregistrement, le bouton pour l'arrêter et le bouton pour l'écouter après son enregistrement.

Une fois le son est ajouté dans la diapositive, un message s'affiche (sauf pour le son enregistré) pour confirmer la manière dont le son sera lu :

- Automatiquement lors de l'affichage de la diaporama
- $\triangleright$  Manuellement en cliquant dessus.

## **III.5. Insertion d'un tableau**

L'ajout d'un tableau à une présentation constitue un excellent moyen d'illustrer les tendances et les relations entre certains groupes de données. Vous pouvez recourir à un tableau pour résumer des faits autant que des données chiffrées.

Pour insérer un tableau, procédez comme suit:

- 1. Affichez la diapositive dans laquelle créer un tableau
- 2. Cliquez sur le bouton *Insérer un tableau* dans la barre d'outils standard et glissez avec la souris vers la droite et le bas de la grille pour définir le nombre de lignes et de colonnes voulues. Dés que vous relâchez le bouton de la souris, le tableau vide est inséré dans la diapositive en cours
- 3. Ou bien cliquez sur Tableau dans le menu *Insertion,* une boite de dialogue s'affiche, indiquez le nombre de ligne et de colonnes.

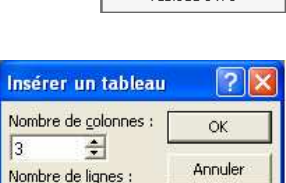

 $\div$ 

4. Notez que la barre d'outils tableau et bordures apparaît

automatiquement. N'hésitez pas à recourir aux commandes de mise en forme de cette barre d'outils, pour personnaliser d'avantage votre tableau (bordures et trait, fusionner des cellules, fractionner des cellules, aligner du texte à l'intérieur de la cellule, spécifier la hauteur des lignes et la largeur des colonnes,etc…)

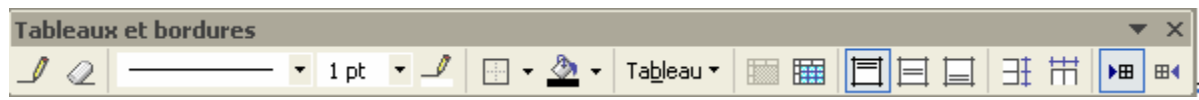

- 5. Cliquez dans chaque cellule du tableau vide pour saisir vos données. Vous pouvez également vous déplacer avec la touche TAB ou les touches de direction. Si vous appuyer sur la touche TAB en fin de tableau, une ligne est ajoutée au tableau.
- 6. Lorsque vous avez terminé, cliquez sur l'arrière-plan de la diapositive pour fermer le tableau.

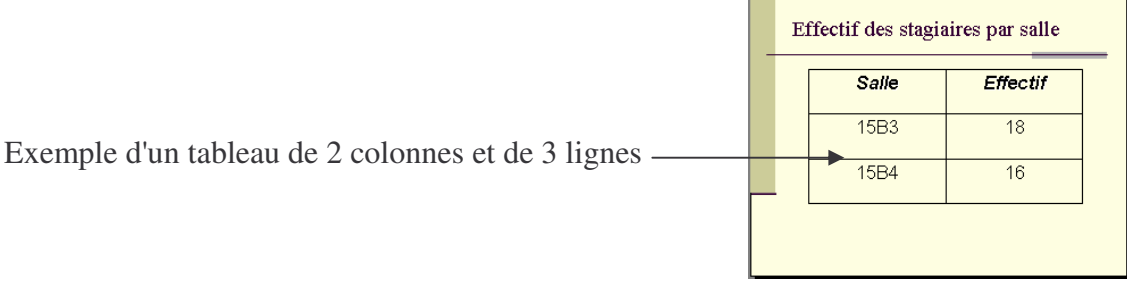

## **III.6. Insertion d'un graphique**

De nombreuses présentations ont pour but d'illustrer des données chiffrées, qu'il s'agisse de prévisions de ventes pour l'année par exemple, de tendances comparatives. Ces alignements sans fin de nombres sont excessivement ennuyeux à lire et, pire encore difficile à comprendre, particulièrement si l'on considère le cours laps de temps dont dispose votre auditoire pour les assimiler.

Un graphique permet d'illustrer rapidement les tendances et les comparaisons que vous voulez communiquer à votre auditoire, et s'avère mieux adapté qu'un simple tableau pour véhiculer des données complexes.

Afin de pouvoir utiliser un graphique sur une diapositive, vous devez d'abord sélectionner une mise en page comportant un espace réservé approprié. Une fois que votre choix est fait, vous pouvez insérer une graphique et pour ce faire il y a deux manières.

- Vous pouvez utiliser Excel pour créer le graphique, le copier dans le presse-papiers et le coller dans la diapositive. L'avantage de cette technique est que vous disposez de toutes les fonctionnalités d'Excel pour gérer vos données et de créer votre graphique. D'autre coté, vous pouvez également récupérer pour votre présentation des graphiques Excel déjà réalisés et enregistres.
- Vous avez également la possibilité de recourir à Microsoft Graph 10, utilitaire proposé avec office XP. Pour l'ouvrir, double cliquez sur l'espace réservé au graphique dans la diapositive ou cliquez sur le menu *Insérer/Graphe*.
- Lorsque vous ouvrez l'utilitaire Graph , vous voyez apparaître une barre de menu, une nouvelle barre d'outils ainsi qu'une feuille de données ( comme dans un tableur) contenant du texte des nombres factices pour votre graphique, et un histogramme déjà réalisé.

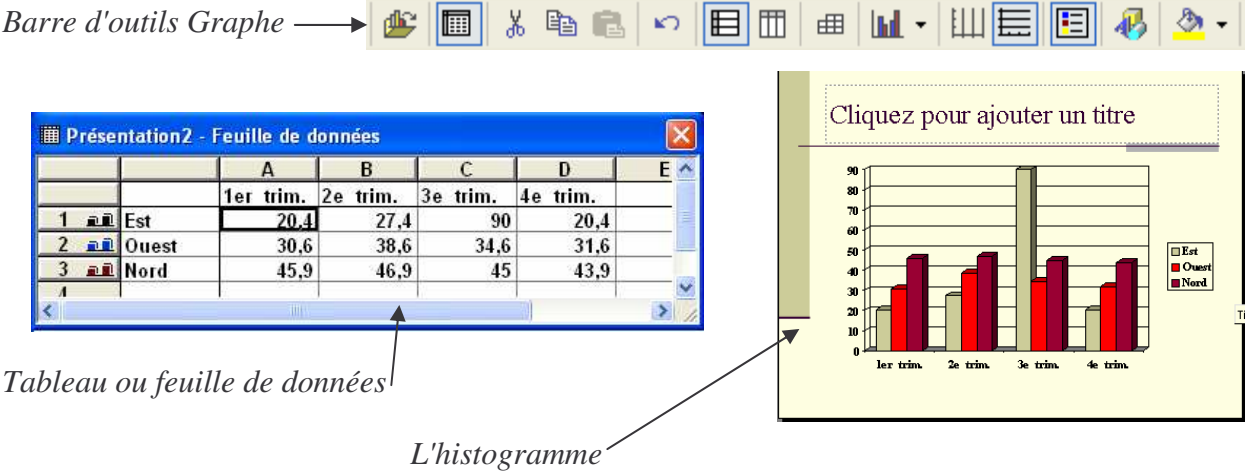

- Modifier les lignes, les colonnes et les valeurs du tableau, automatiquement l'histogramme sera modifié
- Pour changer le type de graphique, utilisez l'icône  $\mathbf{L}$  de la barre d'outils graphique.

## **IV.** *Animation et transition*

## **IV.1. Ajout d'une animation**

PowerPoint vous permet d'ajouter des effets d'animations à vos diapositives et de séparer ces diapositives par une transition. Ces deux options rendent vos diapositives plus intéressantes et plus dynamiques.

Les effets d'animation vous offrent la possibilité de faire entrer chaque mot par un coté de la diapositive, ou encore de faire en sorte que chaque paragraphe émerge de l'arrière-plan de la diapositive, etc. quand aux transition elle vous permettent par exemple de fondre vos diapositive l'une dans l'autre, d'en ouvrir l'une comme s'il s'agissait du diaphragme d'un appareil photo, etc.

La plus part des effets standards de PowerPoint sont conçus pour animer des objets texte, mais fonctionnent aussi avec des images clipart ou autre.

Pour appliquer une animation à un objet texte ou autre suivez ces étapes

- 1. Mettez vous en mode *Normal*
- 2. Affichez la diapositive contenant texte ou l'objet à animer.
- 3. Affichez le *volet Conception de diapositives*
- 4. Cliquez sur *jeux d'animation* en haut de ce volet ou bien cliquer sur *Diaporama/ jeu d'animation*
- 5. Une liste des animations possible est affichée, choisissez une et regarder son effet
- 6. Gardez l'option *Aperçu automatique* cocher pour apercevoir automatiquement sur la diapositive l'effet choisie.
- 7. Utilisez le bouton *Lecture* pour regarder l'effet sur la diapositive autant de fois que vous voulez.
- 8. Utilisez le bouton *Diaporama* pour regarder la diapositive telle quelle sera affiché lors de la présentation
- 9. Utilisez le bouton *appliquer à toutes les diapositives*, pour appliquer le même effet pour toute la présentation.

## *IV.1.1. Personnaliser l'animation*

Le jeu d'animation applique à tous les objets de la diapositive, le même effet d'animations, pour que chaque objet a son propre jeu d'animation il faut procéder comme suite : RĄ Modifier

1. Dans le *volet Office* cliquez sur la flèche déroulante à droite de la barre de titre et pointez sur la commande *Personnaliser l'animation*, ou bien dans le menu *Diaporama* cliquez sur *Personnaliser l'animation*.

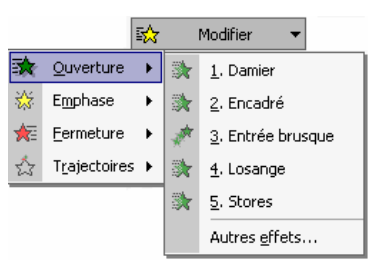

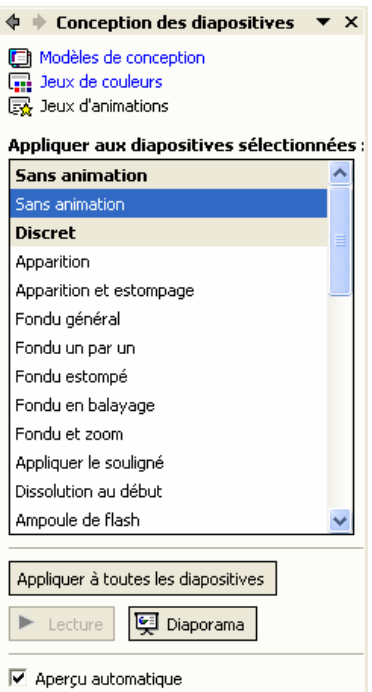

- 2. Sélectionnez sur la diapositive l'objet à animer.
- 3. Si vous avez appliqué un jeu d'animation sur la diapositive, vous verrez apparaître une liste de tous les objets ainsi que leur effets d'animation qui est le même,
- 4. Puisque notre objet va changé d'animation, cliquez sur le bouton *Modifier*
- 5. Si l'objet ne possédait pas déjà un effet d'animation, cliquez sur *Ajouter un effet.*
- 6. Pointez sur l'une des commandes du menu déroulant, et cliquer sur l'une des sous commandes correspondant à l'effets que vous désirez créer, comme montrer ci dessous
- 7. La commande *Autre Effets* du sous-menu affiche une boite de dialogue *Ajouter un effet*, qui permet de choisir des d'autre effets supplémentaire pour la même commande.
- 8. Sélectionnez les objets de votre diapositive un par un, et ajoutez leur un effet d'animation comme indiquer précédemment

## *IV.1.2. Les propriétés d'animation*

• Après avoir appliquer un effet d'animation, vous pouvez lui associer un son particulier, par exemple, lors de la fin de la présentation, vous voulez simuler par un son les applaudissements de vos participant à votre conférence ou votre présentation, ou mettre en évidence un titre par un son particulier, etc.

Pour ce faire suivez ces étapes

.

- 1. Sur le volet *Personnaliser l'animation*, sélectionner l'objet
- 2. Avec le bouton droit de la souris, cliquer sur *Options d'effets*
- 3. Une fenêtre s'affiche, dans la zone Son, faite défiler la liste des sons et choisissez un par exemple acclamation. Vous pouvez utiliser un autre son qui n'existe pas dans la liste, en choisissant dans la liste *Autres son..* ensuite de sélectionner le fichier son dans votre disque dure.

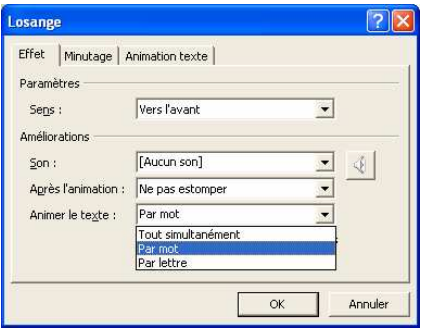

- Lors de l'apparition de l'objet texte, vous pouvez animer ces mots ou même ces lettres, dans ce cas, le texte va apparaître mot par mot ou même lettre par lettre avec un délai d'apparition.
- Chaque objet inséré dans une diapositive suit un *ordre d'apparition* sur la présentation selon l'ordre de son insertion dans la diapositive, vous pouvez modifier cet ordre d'apparition en utilisant les boutons,  $\boxed{\oplus}$  Réorganiser  $\boxed{\oplus}$ , remarquez aussi que cet ordre est affiché sur la diapositive .comme le montre la figure ci dessous.

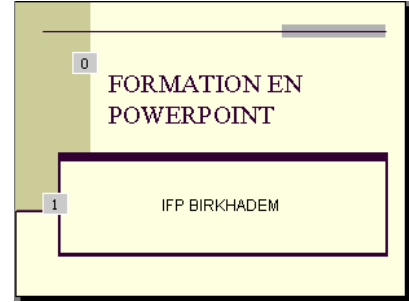

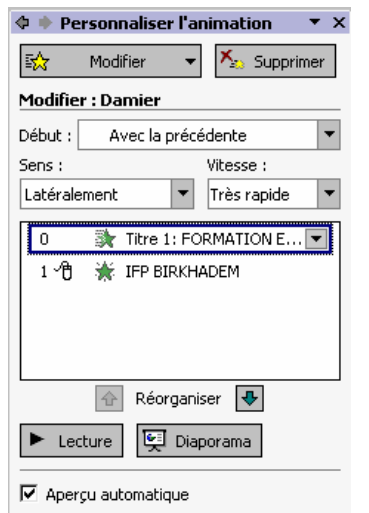

- Une vitesse ou une durée de l'animation est attribuée à l'effet sélectionné, pour permettre l'affichage de l'objet :
	- ♦ Très lentement où la durée de son apparition est de 5sec
	- ♦ Lentement où la durée de son apparition est de 3 sec
	- ♦ Moyennement où la durée de son apparition est de 2 sec
	- ♦ Rapidement où la durée de son apparition est de 1sec
	- ♦ Très rapidement où la durée de son apparition est de 0,5 sec
- Pour faire apparaître les objets un par un ou en même temps, trois possibilités se présentent :
	- A. *Démarrer en cliquant* : il suffit de cliquer avec le bouton de la souris, ou d'appuyer sur la touche Entrée
	- B. *Démarrer avec le précédent* : au moins deux objets vont démarrer ensemble, le second démarre en même temps que son précédent
	- C. *Démarrer après le précédent* : Cela suppose que le second objet démarre après quelque secondes de son précédent ce qu'on appel **un délai**, de ce fait il faudra au bien garder un minutage prédéfinie de PowerPoint qui est de délai 0 sec ou bien le changer, et pour le changer procédez comme suite :
- Sur le volet *Personnaliser l'animation*, sélectionner l'objet
- Cliquez sur la flèche à droit, ou bien cliquez avec le bouton droit de la souris, et sur le menu contextuel sélectionnez sur *Minutage.*
- Une fenêtre s'affiche, dans la zone *délais*, utiliser les boutons de navigation pour choisir un délai en seconde.

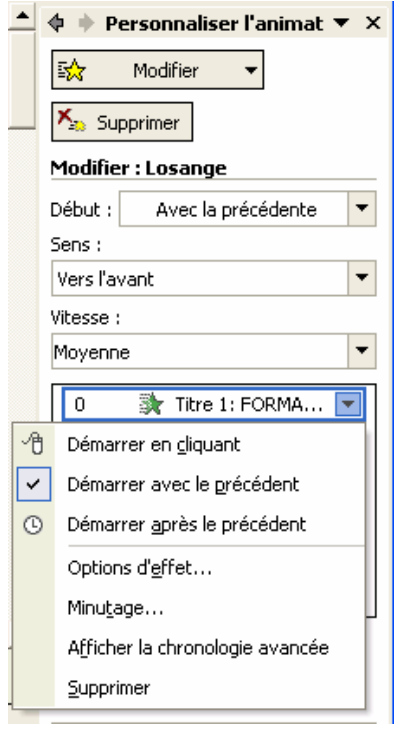

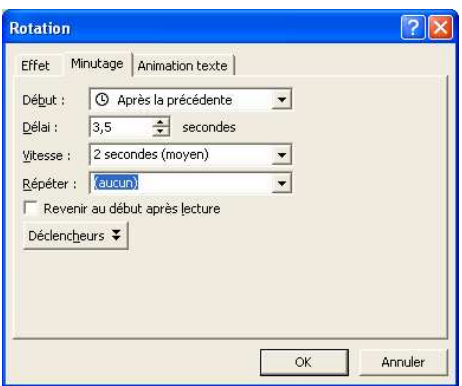

## **IV.2. Les transitions**

Les transitions ajoutent un intérêt visuel lorsque vous passez d'une diapositive à l'autre.Vous pouvez définir :

- La durée qu'une diapositive restera affiché à l'écran
- La manière dont elle sera présentée
- Des effets spéciaux (vitesse et son)

Après avoir complété le travail consistant à monter les diapositives de votre présentation, l'ajout de transition est aisé.

#### Ajout de transitions

Chaque fois que vous voulez ajouter une transition à une diapositive, il faut que cette dernière soit la diapositive active (à l'écran). Pour ajouter une transition, deux façons s'offrent à vous :

- 1. Par le menu « *Diaporama / Transition*… »
- 2. Par le menu « *Affichage / Volet Office* » et en sélectionnant le volet *Transition*.

Cette section vous présente toutes les transitions applicables à une diapositive. Lorsque vous sélectionnez une des transitions, un aperçu vous est montré sur votre diapositive dans la zone de la diapositive en cours.

Cette section vous permet de paramétrer la vitesse de l'animation (Rapide, Moyenne et Lente) ainsi qu'un son prédéfini ou à votre choix, lors de l'apparition de la diapositive.

Cette section vous permet de sélectionner si vous voulez passer d'une diapositive à l'autre manuellement ou automatiquement après un laps de temps.

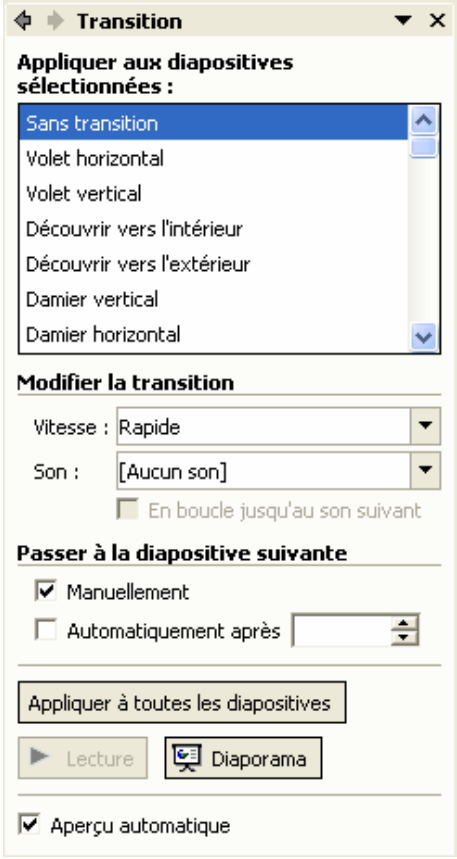

## **V.** *Réglage du minutage*

## **V.1. Introduction**

PowerPoint peut minuter votre présentation afin qu'elle corresponde au temps qui vous est imparti. Il existe deux manières de répéter le minutage : automatiquement ou manuellement.

## **V.2. Minutage automatique**

La meilleure façon de vérifier le minutage est de laisser PowerPoint minuter vis diapositives automatiquement. De cette façon, PowerPoint détermine la durée d'affichage de chaque diapositive. Il calculera également la durée totale de la présentation.

Pour utiliser la commande *Vérification du minutage*, procédez comme suit:

- Ouvrez la présentation à tester et utilisez la commande *Paramètres du diaporama* pour spécifier les diapositives à inclure.
- Cliquez sur le bouton *Mode Trieuse de Diapositives* pour basculer vers ce mode d'affichage
- Cliquez sur le bouton *Vérification du minutage* de la barre d'outils trieuse de diapositives, ou choisissez *Vérification du minutage* dans le menu *Diaporama.*
- Lorsque la présentation affiche la première diapositive, répétez exactement ce que vous avez l'intention de dire devant votre auditoire au sujet de cette diapositive. La barre d'outils Répétition enregistre le nombre de secondes pendant les quelles la diapositive demeure à l'écran.

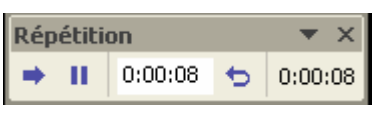

- Lorsque vous êtes prêt à passer à la diapositive suivante, cliquez sur le bouton *Suivant*. Cela remet à zéro le compteur du centre qui affiche le temps passé sur la diapositive courante.
- Pour faire une pause et interrompre momentanément le minutage, cliquez sur le bouton Suspendre. Lorsque vous souhaitez reprendre, cliquez de nouveau sur ce même bouton.
- Pour recommencer avec la même diapositive, cliquez sur le bouton *Répéter*.
- Pour interrompre ou mettre fin la répétition et revenir en mode Trieuse de diapositives, cliquez sur le bouton de *fermeture* de la barre d'outils répétition.
- Lorsque vous avez terminé, un message d'information apparaît et vous affiche le temps total passé. Vous avez la possibilité d'afficher le nouveau minutage en mode trieuse de diapositives
- Si vous accepter le minutage, cliquez sur OUI, vous verrez le minutage s'afficher sous chaque diapositive en mode trieuse de diapositives. Si vous voulez recommencer pour adapter le minutage au temps qui vous est imparti, cliquez sur *NON*.

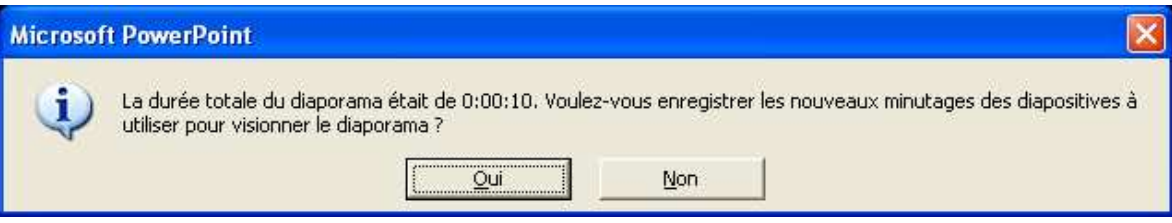

### **V.3. Minutage manuel**

Le minutage manuel, vous permet d'entrer la durée exacte d'affichage pour chaque diapositive.

Par exemple, vous pouvez décider que votre première diapositive restera affichée 40 secondes, la deuxième diapositive 5 minutes, la troisième 50 secondes, etc.

Pour régler manuellement le minutage, procéder comme suit:

- Sélectionnez une diapositive en Mode Trieuse de Diapositives
- Cliquez sur le bouton *Transition* de la barre d'outils Trieuse de diapositives, vous voyez apparaître le volet transition. Régler le minutage de cette diapositive dans la zone *automatiquement après* en spécifiant la durée.
- Répétez la procédure ci-dessus pour chaque diapositive sélectionnée.
- Vous verrez apparaître devant chaque diapositive son minutage

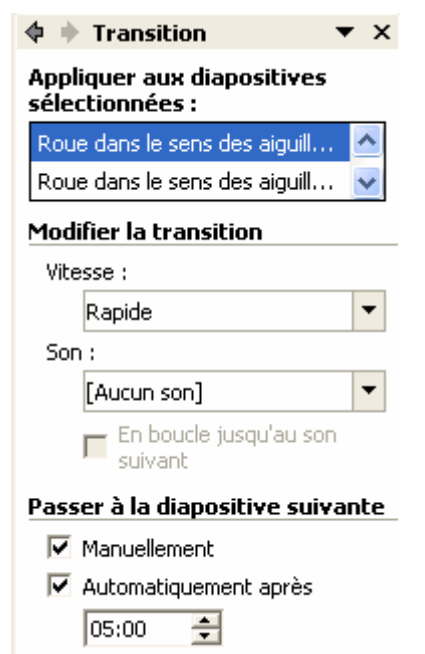

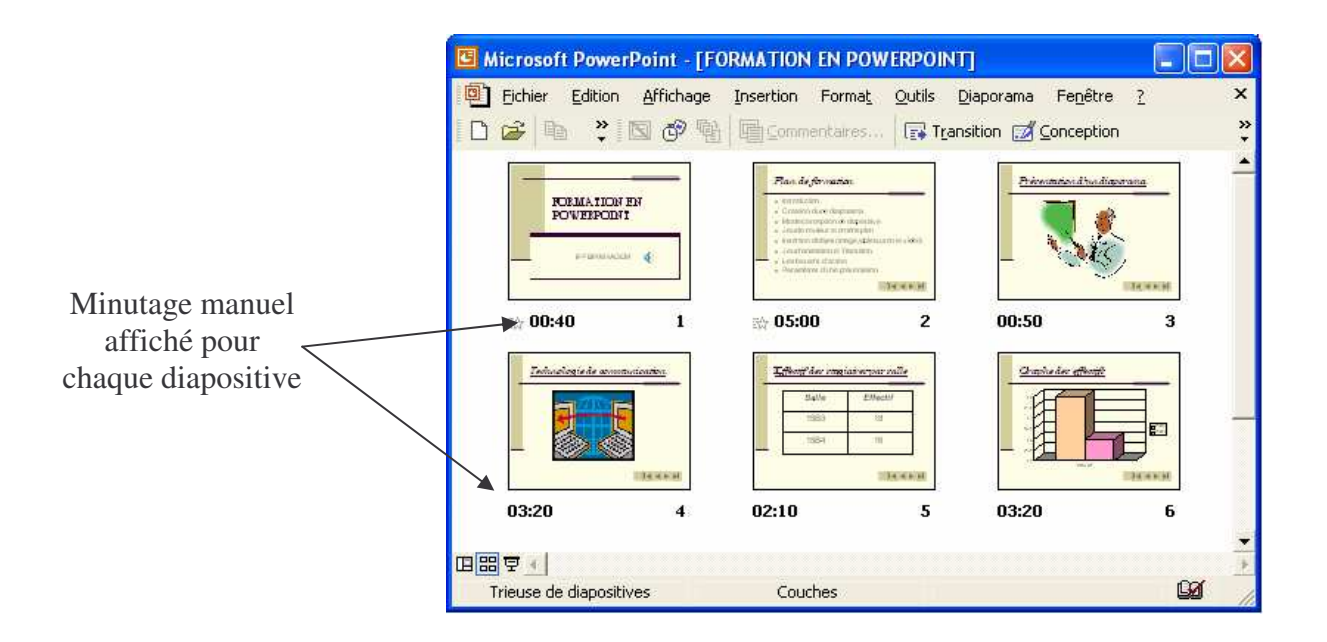

## **VI.** *Enregistrement d'une narration*

PowerPoint permet d'enregistrer une narration. Vous pouvez ainsi préparer votre présentation par avance et la finaliser avec votre propre voix.

Avant d'enregistrer une narration vous devez avoir une carte son, un microphone et de hautparleurs, pour le faire, procédez comme suite:

- Dans le menu *Diaporama*, choisissez *Enregistrer la narration.*
- Une boite de dialogue apparaît et indique la quantité d'espace libre qu'il reste sur votre disque et le nombre de minutes d'enregistrement dont vous disposez

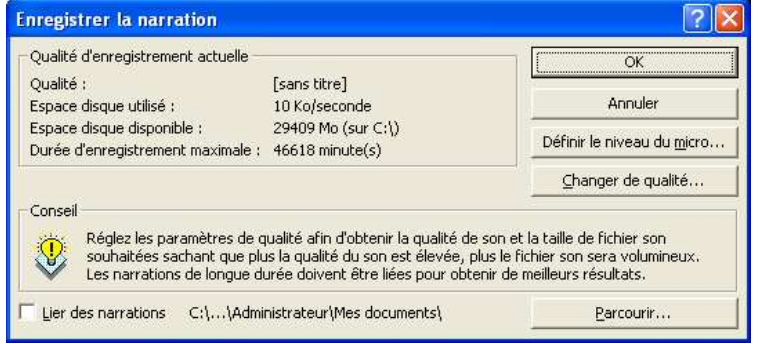

- Pour vérifier si votre microphone fonctionne bien, cliquez sur le bouton *Définir le niveau du micro*. Une boite de dialogue vous aide à déterminer si votre micro est en fonction et à définir un niveau de volume approprié.
- Pour paramétrer le cas échéant l'enregistrement ou le play-back cliquez sur le bouton *Changer de qualité* et utilisez les options de la boite de dialogue Sélection du son
- Pour recommencer l'enregistrement cliquez sur *Ok* dans la boite de dialogue enregistrer la narration
- Enregistrez votre voix pour chaque diapositive et cliquez pour passer de l'une à l'autre.
- Si vous voulez interrompre l'enregistrement cliquez avec le bouton droit de la souris, puis choisissez interrompre la narration. Lorsque vous êtes prêt à reprendre, cliquer avec le bouton droit et choisissez reprendre la narration
- Lorsque vous avez terminé votre enregistrement, cliquez sur OUI pour l'enregistrer avec le minutage spécifié. Pour sauvegarder la narration seule, cliquez sur NON
- Une icône son apparaît au coté bas à droite de chaque diapositive comportant une narration.
- Lorsque vous présentez votre diaporama, la narration est lue automatiquement. Pour le présenter sans narration, choisissez dans le menu *diaporama/ Paramètres du diaporama,* et cochez la case *diaporama sans narration*
- Passez en mode Trieuse *de Diaporama*, vous verrez apparaître devant chaque diapositive un minutage de la durée de la narration pour cette diapositive.

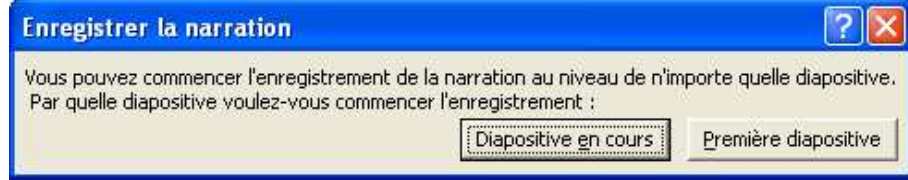

## **VII.** *Création de bouton d'action*

En ajoutant des boutons d'action à une diapositive, vous pouvez accédez à une diapositive particulière (la suivante, la précédente, la première ou la dernière diapositive) ou à une présentation à partir d'un autre diaporama, lancer un fichier de type Word, Excel, Bloc note, son ou film ou autre type, exécuter une autre application ou accéder à un site Web.

Cliquez sur un bouton d'action pour vous déplacer dans une présentation ou pour quitter provisoirement votre diaporama.

Dans la présentation, le bouton d'action apparaît sous forme d'icône sur une diapositive et il vous suffit de cliquez dessus pour accéder directement à un autre endroit.

Pour programmer un bouton d'action, suivez les étapes suivantes:

- Passez en mode *Normal*, et affichez la diapositive sur laquelle vous voulez créer un lien.
- Dans le menu *diaporama*, pointez sur *boutons d'action* et choisissez un bouton dans le sous-menu
- PowerPoint vous propose plusieurs symboles intuitifs pour les différents types de liens que vous pouvez réaliser.
- Faites glisser la souris sur la diapositive pour tracer le bouton d'action. Lorsque vous relâcher le bouton de la souris, la boite de dialogue paramètres des actions apparaît.
- Si vous voulez activer le lien par un simple clic, utilisez l'onglet *cliquez avec la souris*.
- Si vous voulez activer le lien en plaçant simplement le pointeur de la souris sur le bouton, cliquez sur l'onglet *Pointer avec la souris*. (les deux onglets gèrent les mêmes actions).
- Dans la liste déroulante *Créer un lien hypertexte vers*, choisissez l'option de lien à effectuer au bouton d'action.
- Sélectionnez par exemple l'option *Diapositive suivante* pour passer à la diapositive suivante de la présentation en cours, ou bien l'option *Autre présentation PowerPoint* pour ouvrir une présentation complémentaire.

Vous pouvez également spécifier un type différent de fichier avec l'option *Autre fichier*, ou bien une adresse Internet avec l'option *URL*. Quel que soit votre choix, vous accédez à l'endroit où vous avez crée le lien.

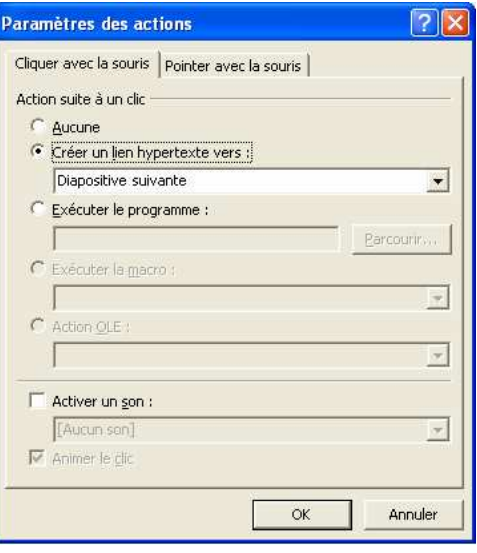

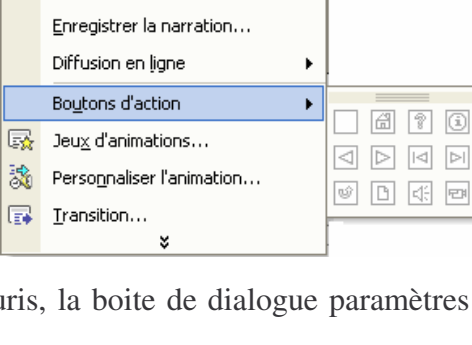

E5.

Diaporama

图 Visionner le diaporama

Paramètres du diaporama...

#### **Exemple de bouton d'action :**

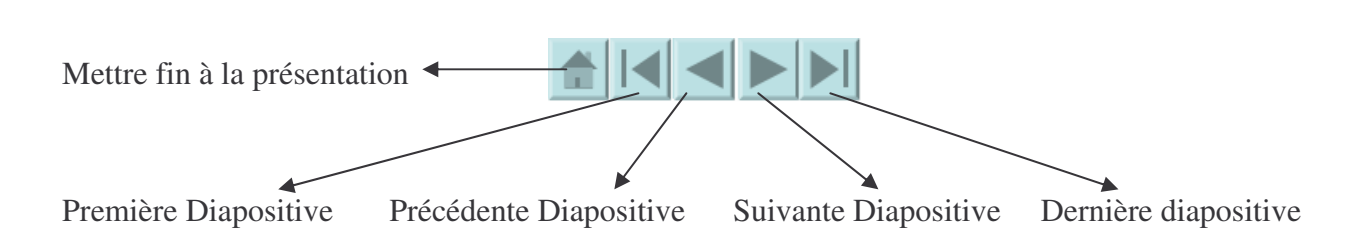

• Pour ouvrir une application sous Windows sans charger de fichier spécifique, vous pouvez cliquez sur l'option *Exécuter le programme*, et utiliser le bouton *Parcourir* afin de sélectionner le nom d'un programme d'application fichier EXE de votre système.

Cette technique vous sera très utile pour répondre aux questions de votre auditoire pendant une présentation, par exemple pour présenter une fonctionnalité d'une application pendant une session de formation.

Lorsque vous activez ce bouton avec cette option, vous lancerez une autre application. Pour revenir à votre présentation, il vous suffira de sortir normalement de l'application

- Pour lire un son pendant l'exécution du lien, cochez la case *Activer un son* et sélectionnez-en un dans la liste déroulante
- Lorsque vous avez terminé la configuration du bouton d'action, cliquez sur *OK*.

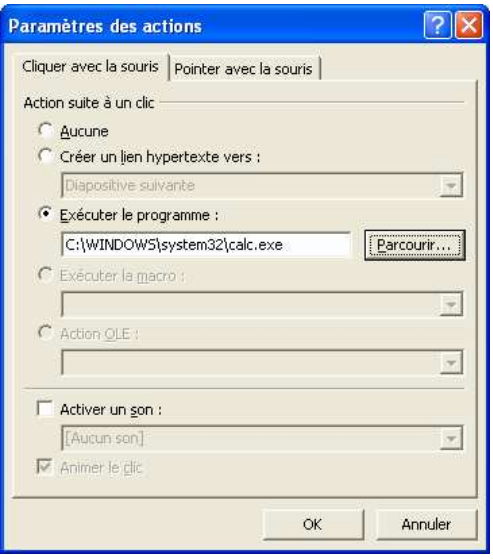

## **VIII.** *Paramètres d'une présentation*

Puisque votre présentation est maintenant terminée, vous êtes prêt à la faire exécuter. Pour ce faire, trois façons s'offrent à vous :

- 1. Cliquez sur l'icône  $\overline{\mathbf{F}}$  (mode diaporama)
- 2. Cliquez dans le menu *Diaporama / Visionner le diaporama*
- 3. Appuyer sur le raccourci clavier *F5*

Afin d'ajuster l'exécution de la présentation, cliquez dans le menu *Diaporama* sur la commande *Paramètres du diaporama*. Une fenêtre sera affichée :

Cette fenêtre vous permet de choisir les diapositives qui feront partie de la présentation. De plus, il sera possible d'utiliser ou non le minutage de la présentation et de faire exécuter cette présentation jusqu'à ce que vous appuyez sur la touche Échap (Esc).

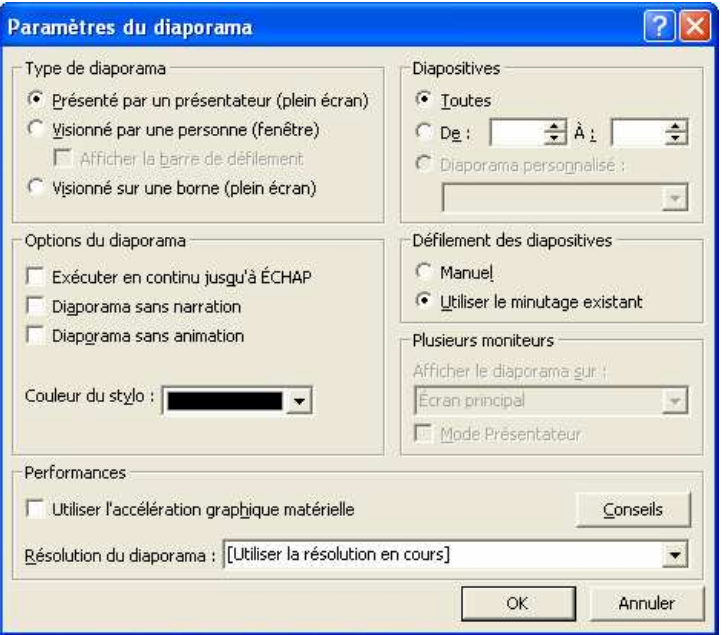

En plus, selon vos besoins, vous pouvez définir le visionnage d'un diaporama de trois manières différentes.

#### • *Présenter par un conférencier (plein écran) :*

C'est le mode le plus fréquent. Le présentateur contrôle totalement le diaporama. Il peut exécuter le diaporama automatiquement ou manuellement.

#### • *Visionné par une personne (fenêtre) :*

Cliquez sur cette option pour effectuer une présentation sur un écran plus petit. La présentation s'affiche dans une fenêtre plus petite qui contient des commandes permettant de se déplacer dans la présentation et de modifier, copier et imprimer des diapositives. Ce mode vous permet de vous déplacer d'une diapositive à l'autre à l'aide de la barre de défilement ou des touches de clavier *Page précédente* et *Page suivante.*

#### • *Visionné à une borne (plein écran) :*

Utilisée pour effectuer une présentation qui s'exécute automatiquement. Si vous voulez que votre diaporama s'exécute automatiquement, et redémarre automatiquement une fois terminé.

## **IX.** *Impression de diapositives*

La plus part du temps vous souhaitez imprimer votre présentation, pour le faire procédez comme suite:

- 1. Ouvrez la présentation à imprimer.
- 2. Choisissez *Mise en page* dans le menu *Fichier*, puis sélectionnez la taille adaptée à votre support (papier ou transparent) dans la liste déroulante *Diapositives dimensionnées pour*.
- 3. Cliquez sur *Ok*
- 4. Choisissez *Imprimer* dans le menu *Fichier*, la boite de dialogue imprimer s'ouvre, comme le montre la figure suivante:

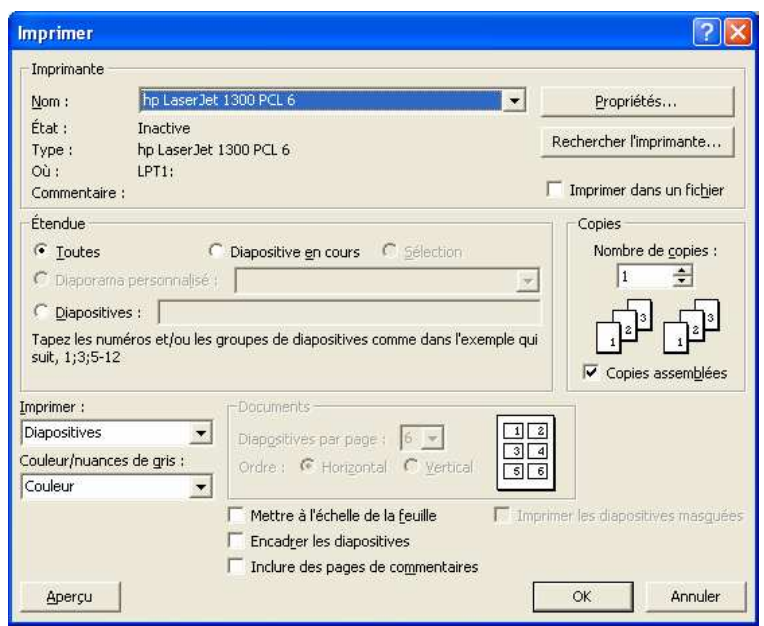

- 5. Indiquez dans la *zone étendue* les diapositives à imprimer. Vous pouvez imprimer la totalité de votre présentation , la diapositive en cours, des diapositives sélectionnées, ou un certain groupe de diapositives ( utilisez un point-virgule pour séparer les numéro des diapositive et un tiret pour séparer les groupes)
- 6. Sélectionnez ce que vous voulez imprimer dans la liste déroulante imprimer les options sont diapositives, documents, page de commentaires (les commentaires du présentateur) ou mode plan (plan de la présentation).
- 7. Cliquez sur ok pour lancer l'impression.

# **X.** *Exemple pratique*

Essayons de créer le diaporama suivant, en appliquant tous ce qui a été enseigné durant ce cour.

## **Diapositive N°1**

*Model de conception :* Couches *Jeu d'animation :* Modéré –Déroulement *Mise en page:* Titre+Sous Titre

*Insérer un son enregistré :* Enregistrez votre voix pour dire un petit mot de bien venu et une brève présentation de votre sujet, ajoutez ce son dans la diapositive.

*Transition :* Diagonale de haut vers droite

## **Diapositive N°2**

*Mise en page:* Titre+Puces *Bouton de commande : Bouton 1:* Mettre fin à la présentation *Bouton 2:* Aller à la première diapositive *Bouton 3:* Aller à la précédente diapositive *Bouton 4:* Aller à la suivante diapositive *Bouton 5:* Aller à la dernière diapositive

#### *Jeu d'animation Personnalisé:*

*Titre:*Ouverture-De base-Encadré (Par lettre) *Puces :* Ouverture-Captivant-Glissière

*Transition :* Découvrir vers l'extérieur

## **Diapositive N°3**

*Mise en page:* Titre+Image

*Bouton de commande :* Comme réaliser précédemment.

*Image* : Insérez une image Clipart.

*Jeu d'animation personnalisé:*

*Titre :* Ouverture-Modéré-Elevé (Par Lettre) *Image :* Ouverture-Captivant-Rotation

*Transition :* Dissolution

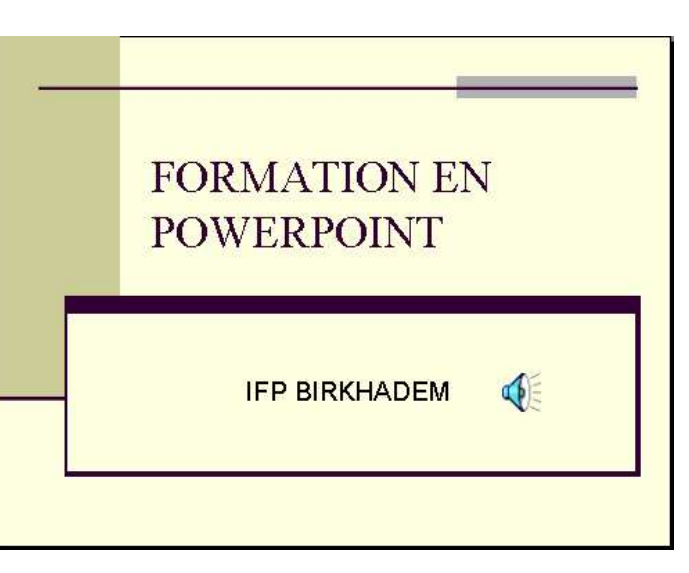

# Plan de formation

- $\blacksquare$  Introduction
- Création d'une diaporama
- Mode conception de diapositive
- Jeu de couleur et arrière-plan
- Insertion d'objets(image,tableau, son et vidéo)

 $|{\bf 1}|\leq |{\bf 2}|\leq |{\bf 1}|$ 

- Jeu d'animation et Transition
- Les boutons d'action
- Paramètres d'une présentation

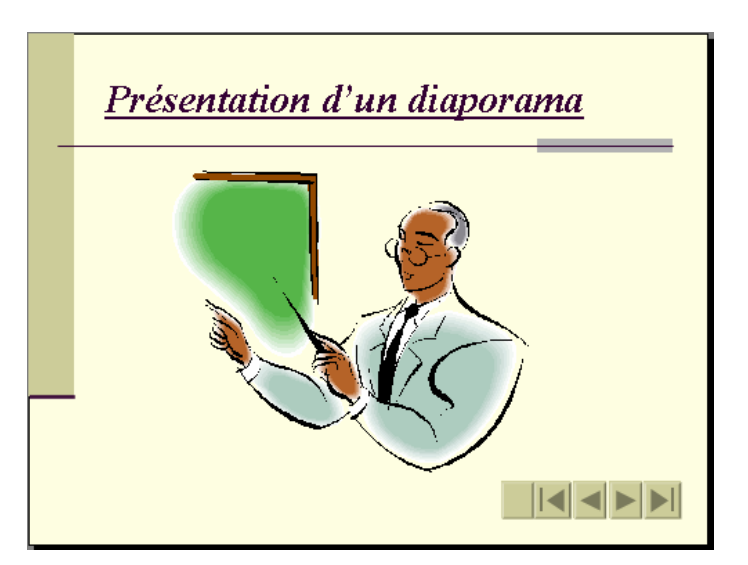

### PowerPoint XP **IFP Birkhadem – Alger – Rue des trois frères Djillali**

## **Diapositive N°4**

#### *Mise en page:* Titre+Clip Vidéo

*Bouton de commande :* Comme réaliser précédemment.

Insérer un Clip Vidéo de la bibliothèque Microsoft ou à partir d'un fichier vidéo.

*Jeu d'animation personnalisé:*

*Titre :* Ouverture-Captivant-Flottant(par mot) *Film :* Ouverture-Discret-Fondu et Zoom

*Transition :* Balayage à droite

## **Diapositive N°5**

#### *Mise en page:* Titre+Tableau

*Bouton de commande :* Comme réaliser précédemment.

Insérer un Tableau: 2 colonnes, 3 lignes

*Jeu d'animation personnalisé:*

*Titre :* Ouverure-Modéré-Etiré *Tableau :* Ouverture-Captivant-Spirale

*Transition :* En forme de plus

### **Diapositive N°6**

### *Mise en page:* Titre+Graphe

*Bouton de commande :* Comme réaliser précédemment.

Insérer un Graphe: d'après les données du tableau de la diapositive 5

### *Jeu d'animation personnalisé:*

*Titre :* Ouverture-Modéré-Turbillant *Graphe:* Ouverture-Modéré-Monter

*Transition :* Pousser vers la droite

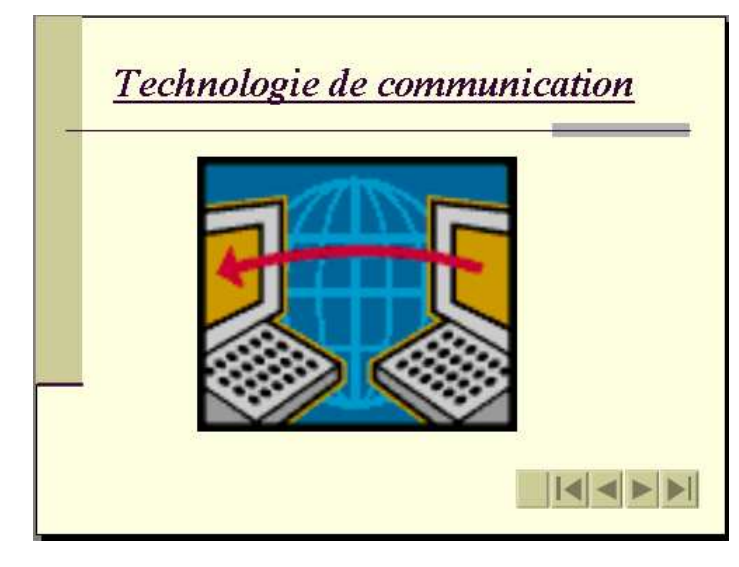

# Effectif des stagiaires par salle

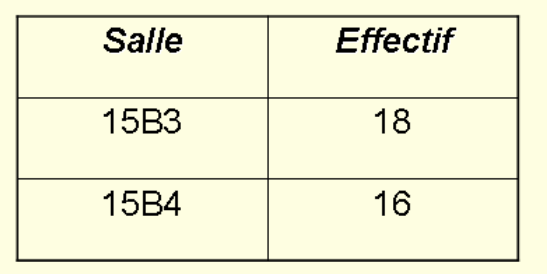

 $||\mathbf{1}||\mathbf{1}||\mathbf{1}||\mathbf{1}||\mathbf{1}||\mathbf{1}||$ 

**Graphe des effectifs** 18 17.5  $17$  $\boxed{ \square$  15B3  $16,5$  $\Box$  15B4 ាឥ 15,5 15 Effectif  $||\mathbf{1}||\mathbf{1}||\mathbf{1}||\mathbf{1}||\mathbf{1}||\mathbf{1}||$